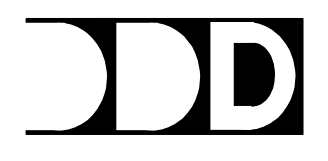

# **DIGITAL DESIGN & DEVELOPMENT, INC.**

**24 AGAWAM ROAD SHARON, MA 02067 VOICE: (781) 784-2070 FAX: (781) 784-0952**

**E-mail: sales@digdesdev.com**

## **New Operations in Beach 5.0**

### Data Edit Window Functions

#### **CHARTS**

There are now five display charts: Elevation, Heave, Depth Below Transducer (DBT), Tide and Area Plot At any given time, four are displayed at once on the main edit screen and the fifth is the full screen plot. By default, the Area Plot (the old plan view) is the large plot. The large plot can be toggled by the CTRL-G (think "G"iant size) or by clicking on the "Full Screen" control on any of the plot windows, which swaps the selected chart with the Area Chart. Clicking on Normal Size will swap it back to the multi-chart display.

Holding CTL and moving the mouse while right-clicking on the giant chart will move giant chart to a desired position. This is only useful if multiple screens are in use and the program window is expanded to include more than one screen.

The Area Chart shows the plan view of the survey lines. The active line is flashing. Additional lines for plotting in the profile view charts can be selected or deselected by double-clicking on them. Holding down the Shift key while double-clicking on a line will make that line the active line.

The Elevation, DBT, Heave and Tide charts can be edited directly by redrawing with the mouse. With the cursors off, holding the left Shift key down and moving the mouse will redraw the plot. The Elevation will be recalculated if the DBT, Heave or Tide plots are changed. If the Elevation plot is changed, the DBT is adjusted accordingly. The Update Grid button must be clicked to have your changes recorded in the data grid and actually modify the shot data. This allows you to correct the line as necessary before finalizing the changes.

#### CURSORS

When the cursors are active, the section of the line between them is selected on the data grid. This selected area can be used to Interpolate or Ignore shots.

#### COPY and OVERLAY

When the cursors are displayed, pressing CTL-C will copy that portion of the active line and hide the cursors. That copied data can be moved to any location on the curve by dragging it with the mouse. When the copied data is properly positioned, CTL-O will overlay the data on the active line. The active line can be changed while saved data is shown.

#### MERGE LINES

The Merge Lines button will merge the data from all currently plotted lines into the active line.

#### DELETE OVERLAP

This button removes overlapping data within the active line according to this priority: Backpack > LARC > Sled > Water

## Controlling the Charts

Please note that the chart needs to have the input focus (you must click on it) before it can accept any keystrokes. The chart with focus will have a blue border. Also, the charts are synchronized so that when moving horizontally the data stays aligned.

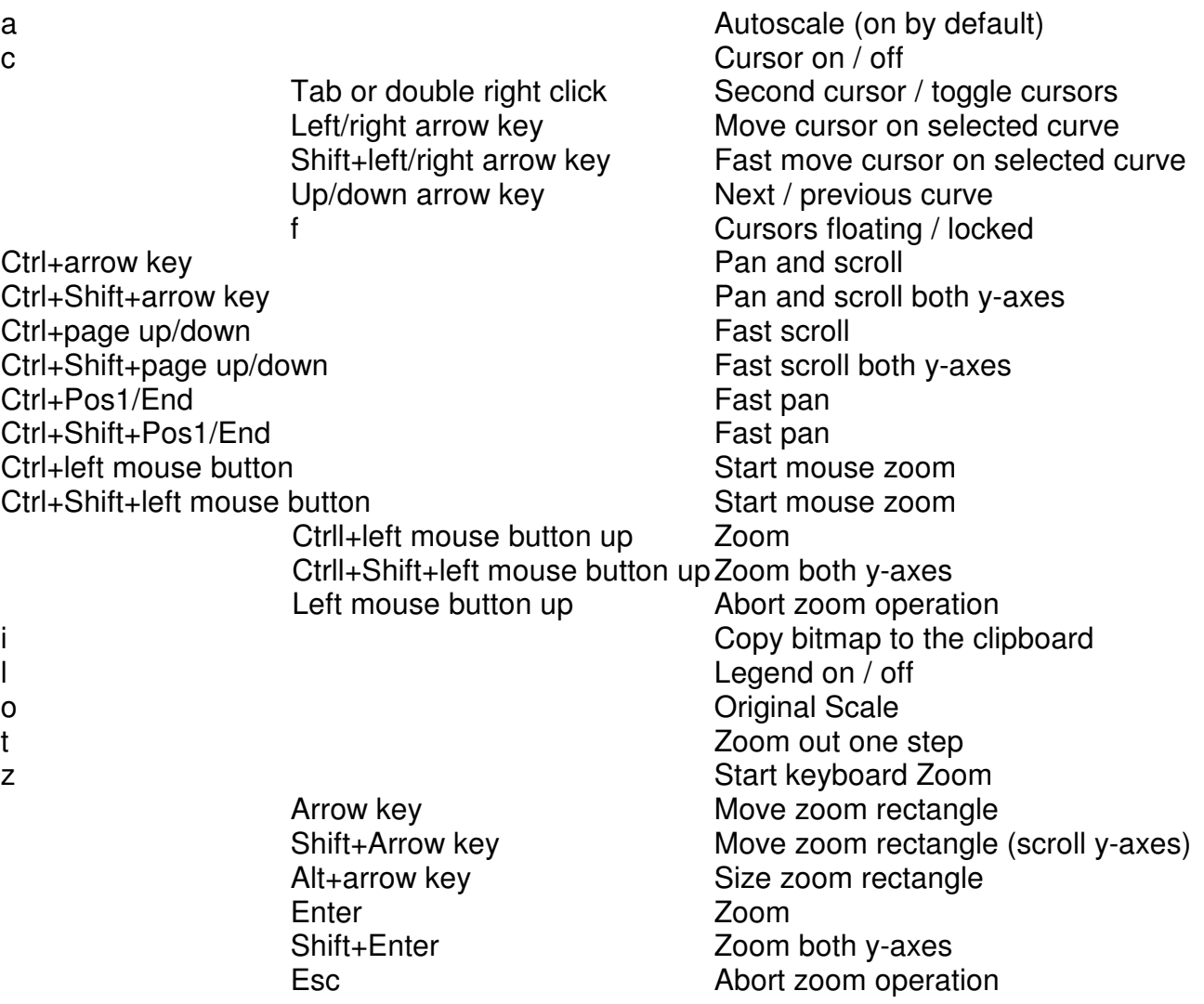